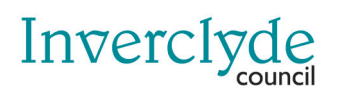

**Pay online for** • School meals • Trips and other items

# **Activation Guide**

# www.parentpay.com

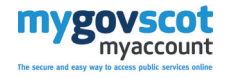

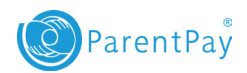

## Activation Guide

ParentPay online payments system is accessed through mygovscot / myaccount.

Please note the accounts that this guide will instruct you to create are your own personal accounts as the parent/ carer/guardian and as such your own details should be used unless prompted to enter details relating to your child/ children.

Follow the steps below in order to access your **ParentPay** account:

### **Creating and/or accessing your mygovscot / myaccount:**

1. Please go to **https://signin.mygovscot.org**

You will be presented with the following page:

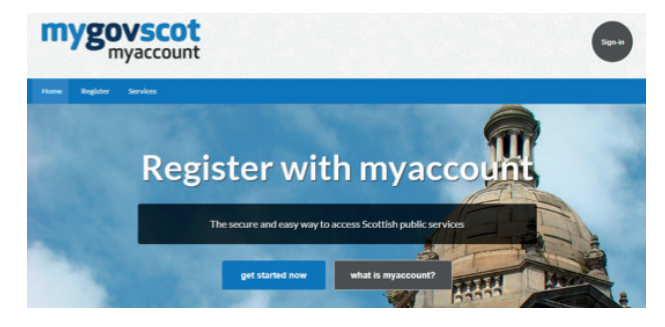

Please take this opportunity to review the *what is myaccount?* section. This will provide you with a description of the service and answer the most frequently asked questions you may have.

2. **If you have an existing mygovscot / my account**, please **click** the *Sign-in* button to the top right hand side of the page and enter your existing mygovscot / myaccount username and password. If you are having trouble signing in please use the *Forgot password?*, *Forgot Username?* or *Need Help?* buttons towards the bottom of the page.

**If you do not have an existing mygovscot / my account**, please **click** the *Get started now* button in the centre of the page and follow the instructions to create your account

- Select the registration method that best suits you
- Complete the *About you* page and click *Next step >>*
- Complete the *Your address* page and click *Next step >>*, if not automatically redirected
- Complete the *Confirm your details* page by:
	- ticking the box to indicate you have read, understood and agree to the terms and conditions
	- Confirm your details are correct by clicking *Yes, my details are correct*
- The *Additional information* page is optional, to progress click *Complete Registration >>*
- You will be sent two emails to your nominated email account. One email confirms your username and the other provides a one-time password to use for your initial log in. Please access these emails and use the one-time password to sign-in. You will then be prompted to change your password to something more meaningful. Please note the password requirements to the right hand side of the page.

3. **Once registered or signed into mygovscot / my account** you will be presented with your default My Account page. From here you will need to **click** the *My Services* button which is located on the top left hand side of the page on the blue banner.

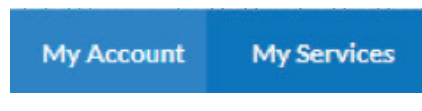

4. You will then be presented with a page that allows you to search for services. Please **click** the *Search by Service Provider* button.

**Search by Service Provider** 

5. You will then be presented with an alphabetical list of all service providers. You can either **click** the **'I'** of the alphabet along the top of the page which will return only those service providers beginning with that letter or you can **scroll down until you see Inverclyde Council**.

## **Inverciyde Council (1)**

Please note, at the time of producing this guidance Inverclyde Council are live with one service, ParentPay, however over time more services will be added and your mygovscot / myaccount will act as your single sign in portal to access these services.

- 6. **Click** on *Inverclyde Council* and you will be presented with a page displaying the services that are available.
- 7. Select *Inverclyde Council Online School Payment*.

8. You will then be presented with the *Service Details* page which confirms various details about the service as well as confirming the details that may be shared between mygovscot / myaccount and ParentPay. To progress **click** the **Apply Now** button to the bottom right hand side of the page.

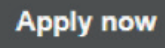

9. You will then be presented with a page that allows you to link your mygovscot / myaccount to your ParentPay account. **Follow the instructions on screen** to enter the details from your activation letter. Once complete **click** the *Link accounts* button at the bottom left hand side of the page to link your accounts.

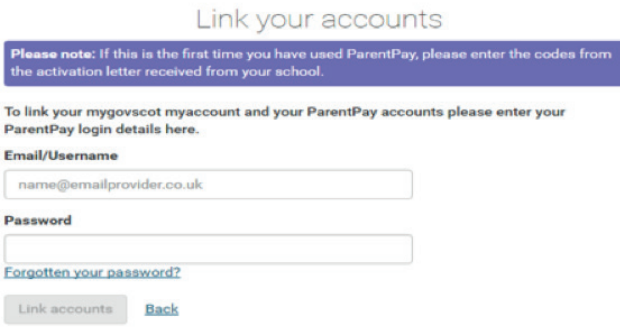

10. You will be asked to confirm your consent. **Click** *Accept* to continue.

#### **Consent** Do you agree to share your information with ParentPay View your information Note: You can change your mind any time in future from your myaccount profile Accept Cancel

11. You will then be presented with confirmation that you have successfully linked your mygovscot / myaccount to your ParentPay account. **Click** the *Continue to ParentPay* button.

You have successfully linked your mygov.scot myaccount and ParentPay. You can now use either your mygov.scot myaccount login or your ParentPay login details to access ParentPay.

**Continue to ParentPay** 

Once you have activated your account, you will be able to make online payments straight away.

## **Linking multiple children to a single** *ParentPay* **account:**

If you have multiple children you will need to nominate one as your main account and link the other accounts from here.

- 1. Log on to your mygovscot / myaccount and ParentPay account to access your account's homepage
- 2. **Click** the *Add child* button to the top left hand side of the page.

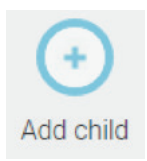

3. **Enter** the username and password provided in the activation letter for the additional child

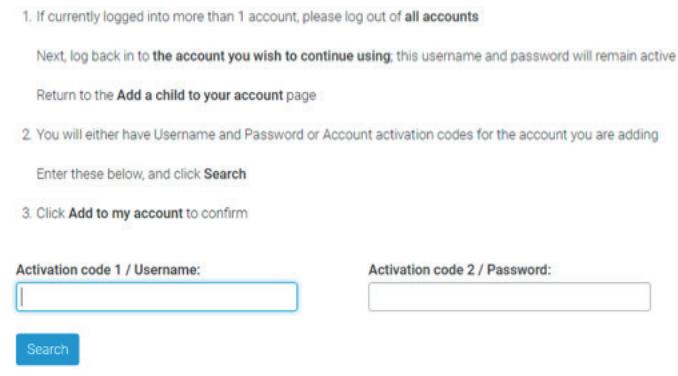

- 4. **Click Search** to confirm the child's details
- 5. Click *Add child to your account* to confirm

Repeat the steps 2 – 5 to link all your child accounts.

If you encounter any issues please contact the school office or refer to:

## **www.parentpay.com/parents/using-parentpay/ help-and-support**

## 66 **A convenient way to pay**

Parents can now book and pay securely online for a range of items using a debit/ credit card or through PayPoint.

**Paying online - at a time and place that suits you - gives you the peace of mind that comes with knowing that your money has reached the school safely.**X)

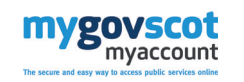

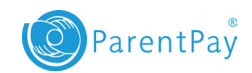

**signin.mygovscot.org**

**www.parentpay.com**